# LedEdit-K 软件使用说明书

V1.0

**LedEdit-k v6.5** 是我司最新程序编辑软件,具备在线升级功能,兼容 **Win7**, **Win8** ,**Win10**, 同时与主流的设计软件 **Auto CAD**、**CoreIDAW**、 **Flash** 进行完美的结合,为 **LED** 灯光亮化设计提供了一款强大,便捷的软件。 本说明书为软件初学者提供熟悉软件使用而作,希望对初学者有所帮助。

> 深圳市欣博莱特科技有限公司 深圳市欣博莱特科技有限公司 2021/1/1

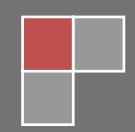

# 目录

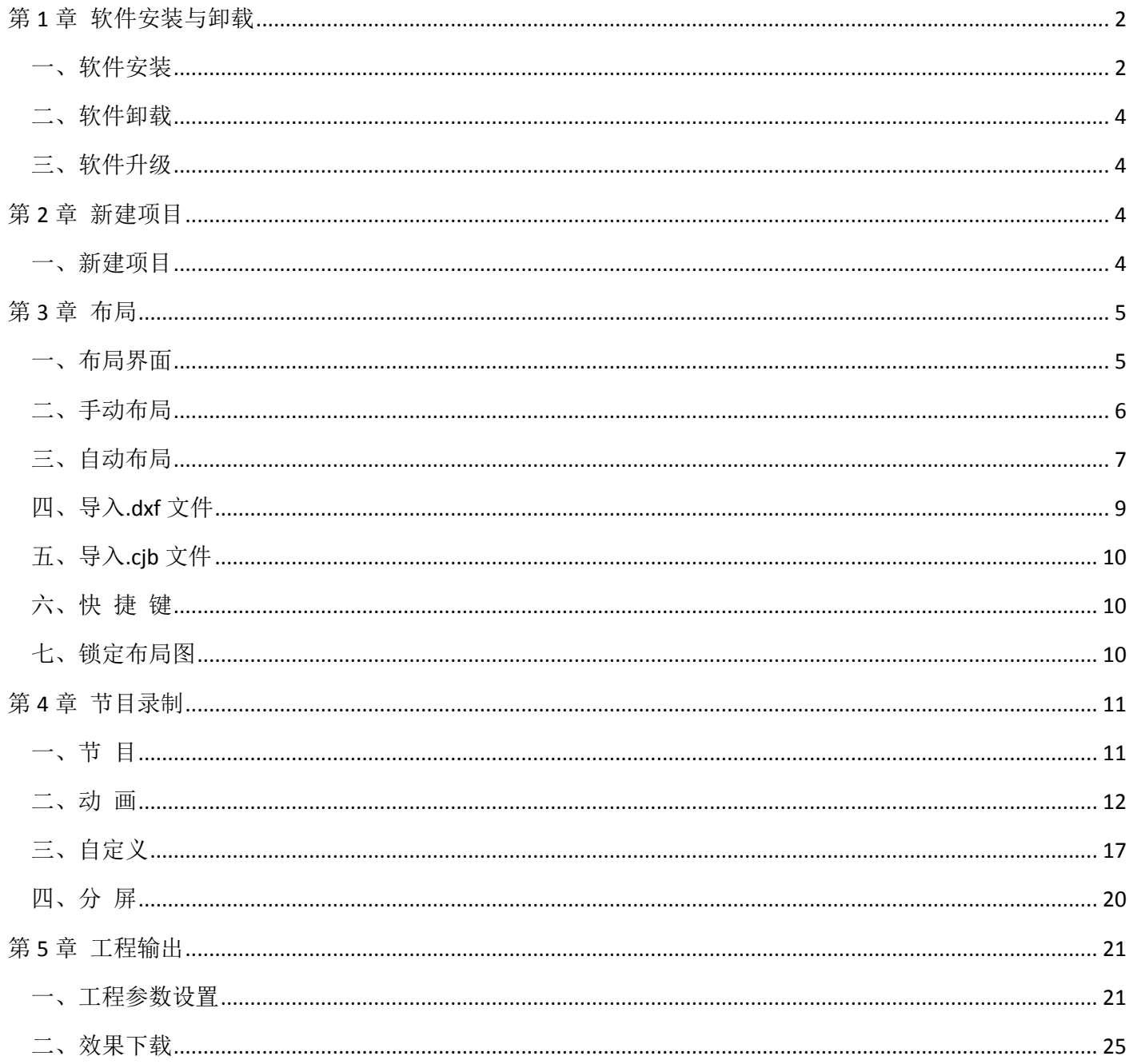

# <span id="page-2-0"></span>第 **1** 章 软件安装与卸载

## <span id="page-2-1"></span>一、软件安装

1.软件包解压

右键点击压缩包,解压文件; 生成软件文件夹。

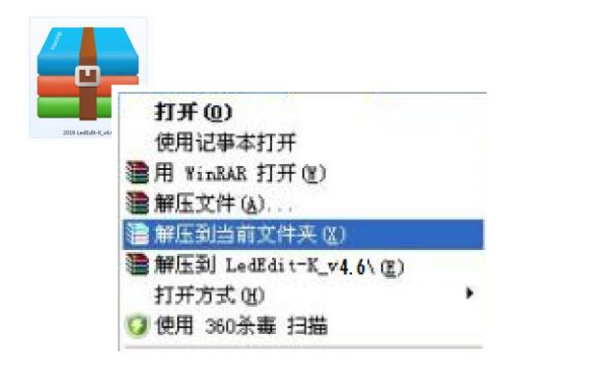

2. 打开文件夹 双击安装文件(setup),开始安装。

①选择安装语言,点击下一步;

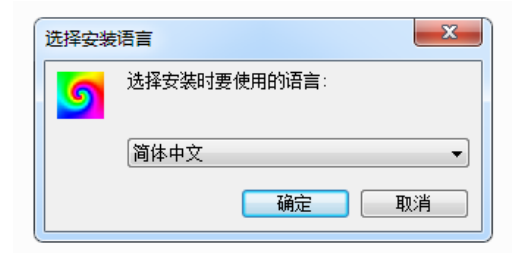

G

2020 LedEdit\_setup LedEdit Setup

欣博莱特

②点击下一步;

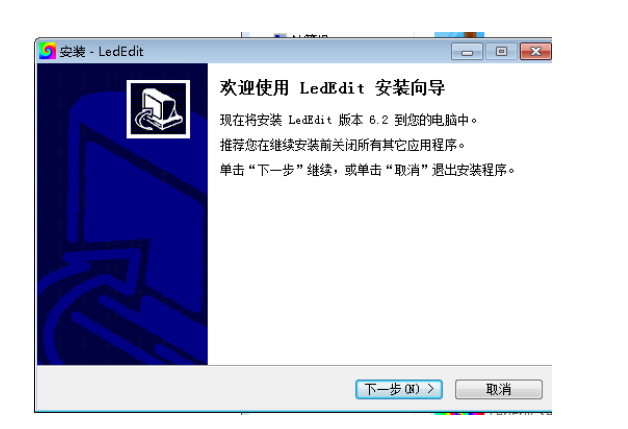

③选择安装保存路径,点击下一步;

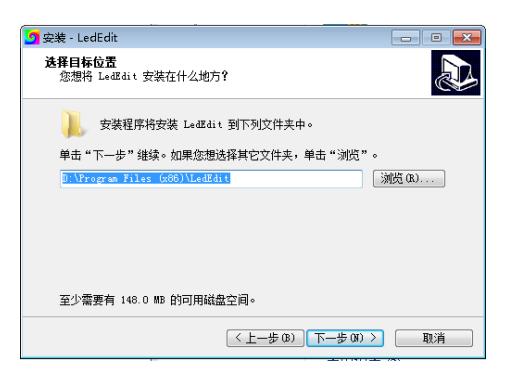

④选择开始菜单(效果文件)储存路径,点击下一步;

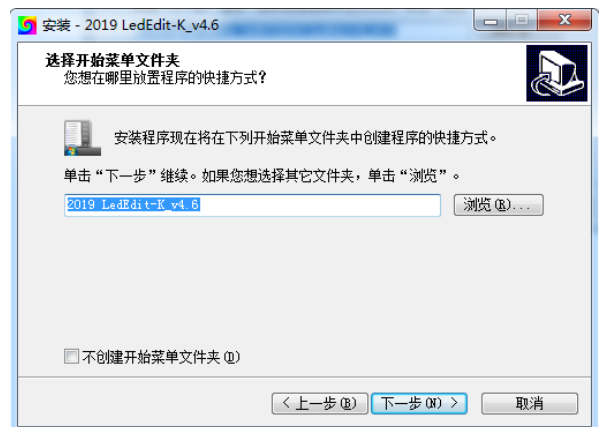

⑤ 选择附加快捷方式,点击下一步;

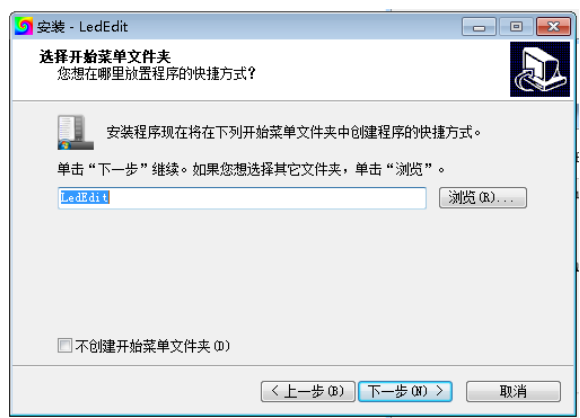

⑥ 检查之前设置,点击"下一步"后再点击"安装";

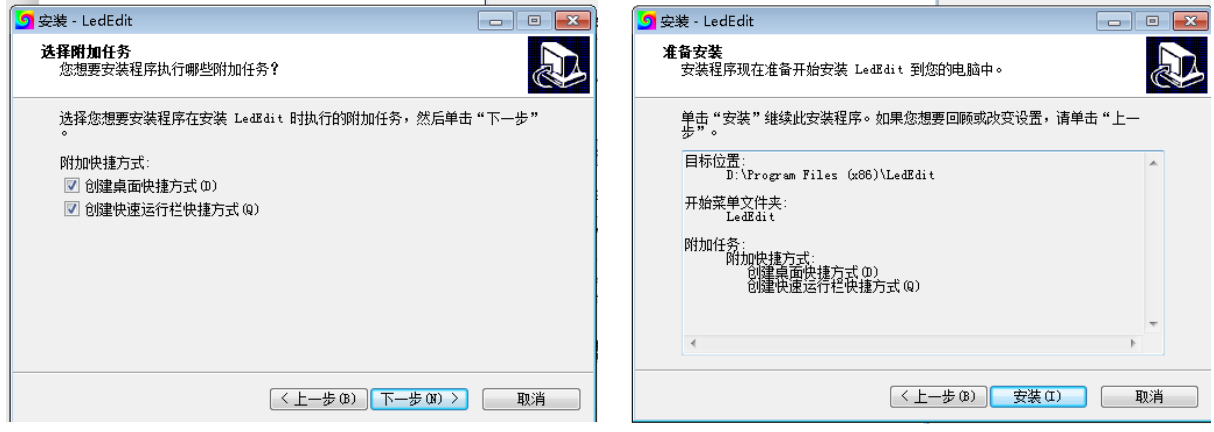

⑦软件安装,请等待进度条完成

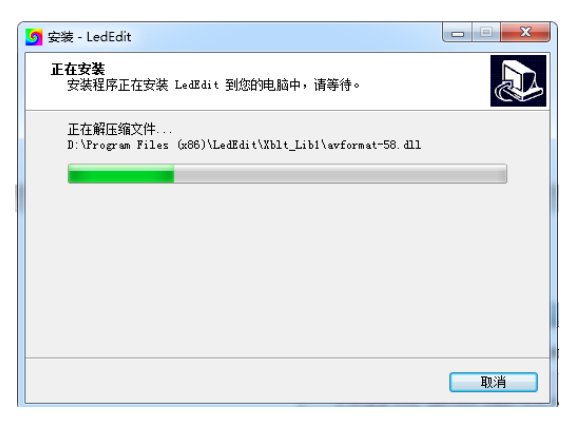

⑧完成安装,点击完成。

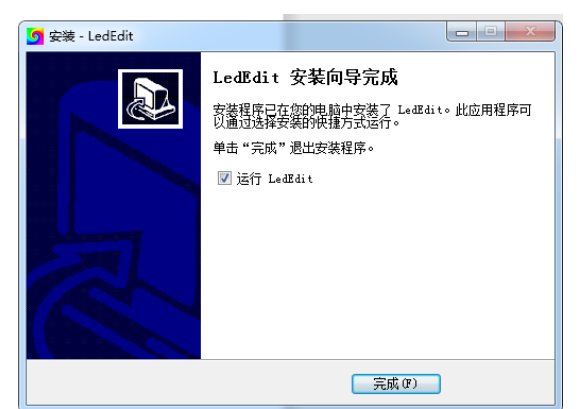

## <span id="page-4-0"></span>二、软件卸载

- 1. 打开"控制面板" ==》"程序和功能" ==》"卸载软件"
- 2. 左键单击选择 LedEdit,右键点击卸载。

# <span id="page-4-1"></span>三、软件升级

1. 电脑在连网中,打开软件如果检测到有更高版本的软件将会提示是否安装更新。

# <span id="page-4-2"></span>第 **2** 章 新建项目

## <span id="page-4-3"></span>一、新建项目

"文件(F)"菜单下面包含新建、打开、退出;

| LedEdit-K_V4.6<br>g |               |       |       |        |           |   |
|---------------------|---------------|-------|-------|--------|-----------|---|
| 工程配置(S)<br>文件(F)    | 脱机播放器(E)      | 输出(O) | 帮助(H) |        |           |   |
| 新建(N)               | ÷<br>25<br>帧频 | 节目:   |       | 总帧数: 0 | 当前帧:<br>o | ∢ |
| #MHO<br>退出(E)       | 分屏<br>自定义     |       |       |        |           |   |
| 编辑布灯图               |               |       |       |        |           |   |
| 端口列表                |               |       |       |        |           |   |

新建:在新的项目第一次编辑效果时选择使用;

## 二、参数设定

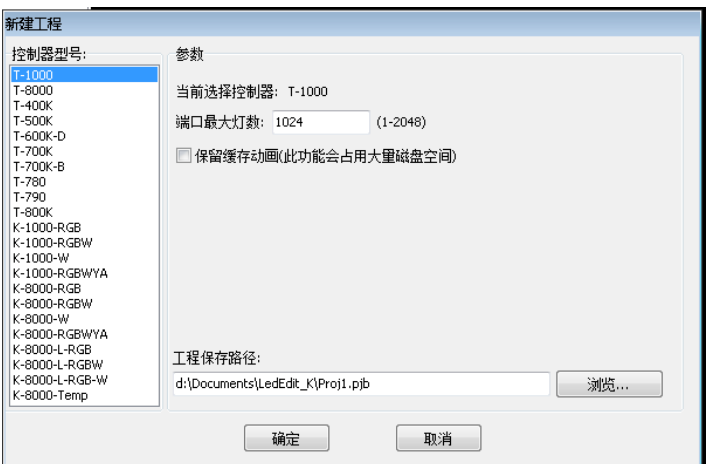

控制器型号:选择对应型号的控制器 T 系列为联机控制器型号 ,K 系列为脱机控制器型号+灯具通道 , 其中灯具通道: RGB 三通道, RGBW 四通道, W 单通道, RGBWYA 多通道; K 系列的控制器选型号时须同 时选择对应的通道灯具,如灯具是 RGB 则控制器选 K-xxxx-RGB,灯具是 RGBW 则控制器选 K-xxxx-RGBW。

端口最大灯数:控制器端口最大带载灯数设定值不超过括号中的范围。

保留缓存动画: 建议勾选,若不勾选编辑修改布灯图时之前录制好的效果则会被清除掉。

工程保存路径:默认保存在我的文档中,建议点击"浏览"在新建文件夹中保存,方便查找文件。

打开:对已有工程项目效果进行重新修改、预览、增加、改变时,通过找到原文件的保存路径直接 打开(此时必须要找原文件的保存路径,打开文件里面的 \*.PJB 文件)

退出:退出编辑状态,软件关闭

# <span id="page-5-0"></span>第 **3** 章 布局

## <span id="page-5-1"></span>一、布局界面

1.点击布局界面的"编辑布灯图"

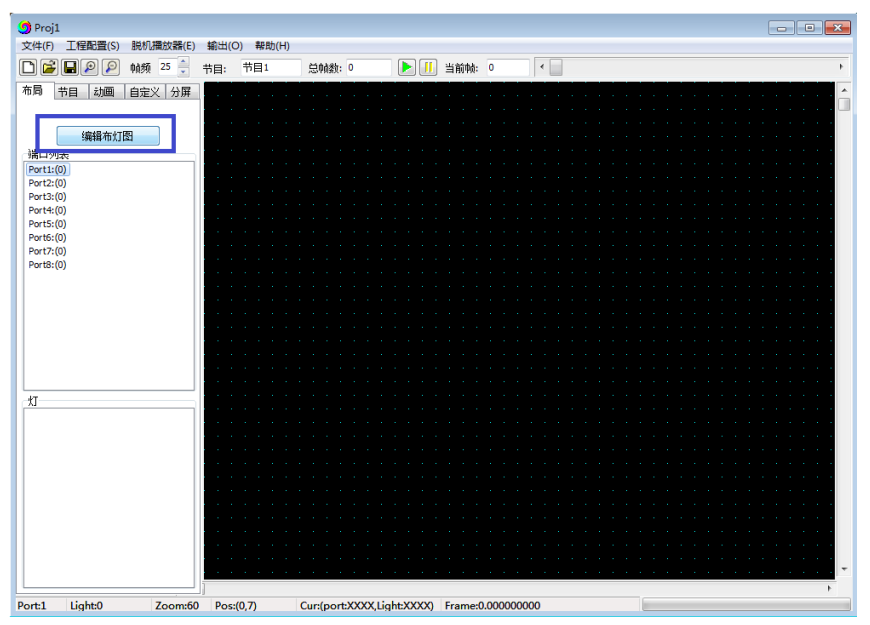

2.进入编辑布灯图界面

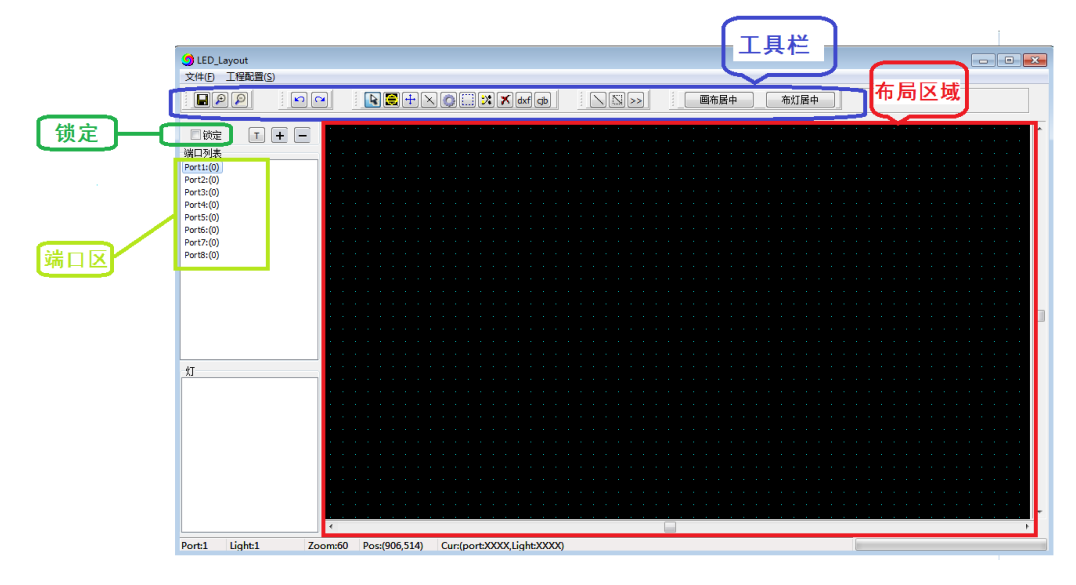

布局区域:黑色区域,布局及操作区域。 端口区:显示布局端口情况,可点击显示端口/像素点位置。 工具栏:操作工具列表,各工具定义名称如下

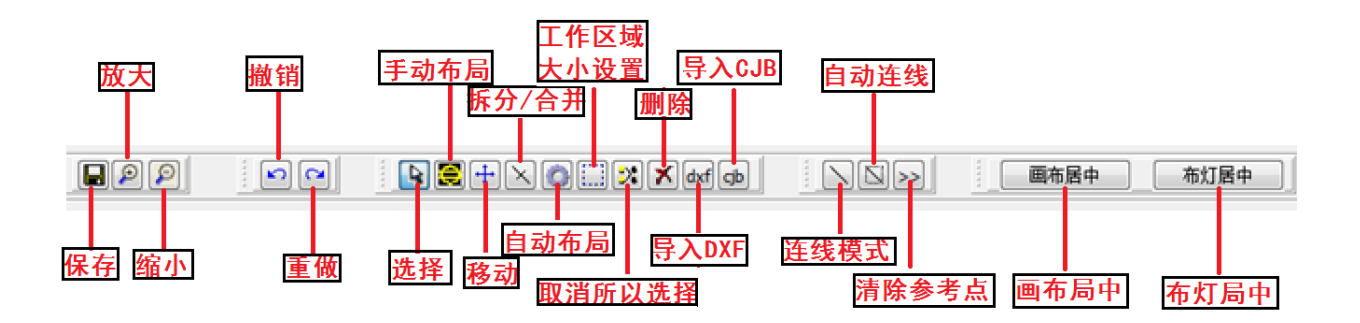

布灯图可以通过以下四种方式中的任意一种方式来实现,具体操作如下:

### <span id="page-6-0"></span>二、手动布局

针对异形、简易的灯具布局,可以采用手动布局。

### 1. 点击"手动布局"按钮

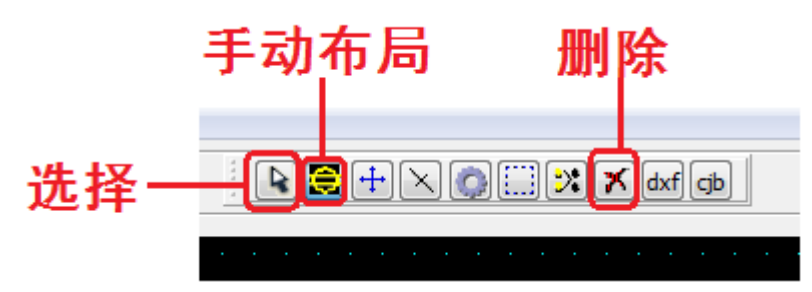

2. 鼠标左键点击布局区域,就会生成一个像素点;也可按鼠标左键,在布局区域拖动,画布上会出现 连续像素点。

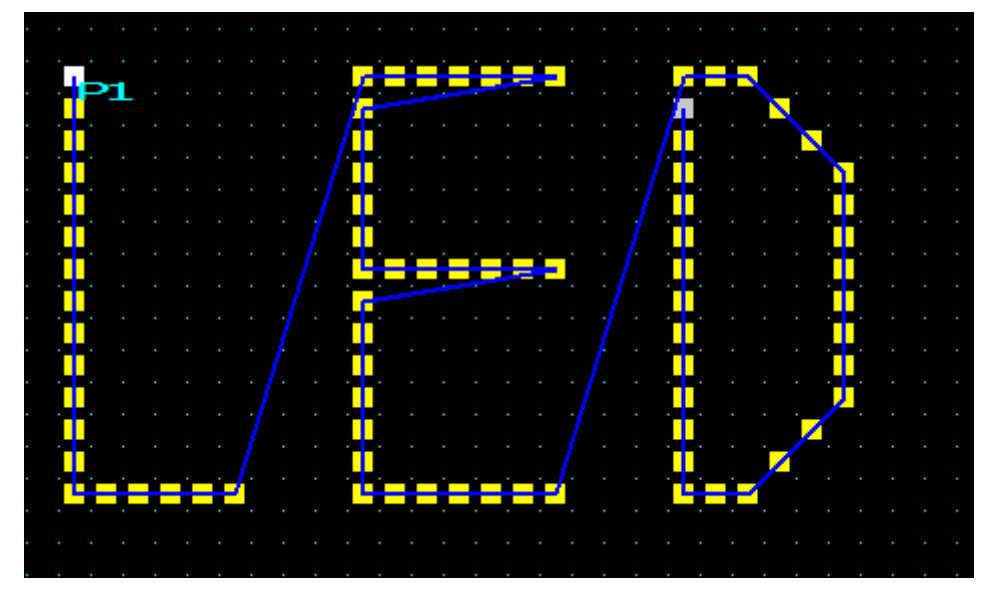

- 3. 对于布局错误的灯,点击"选择"按钮;点击/框选错误的灯(灯会变成红色),点击"删除"按钮进 行删除。
- 4. 完成布局,点击"锁定",然后关闭页面,回到主界面。

### <span id="page-7-0"></span>三、自动布局

自动布局一般用于编辑测试程序或实际灯具的安装为规则排布时;

1. 点击"自动布局"按钮:

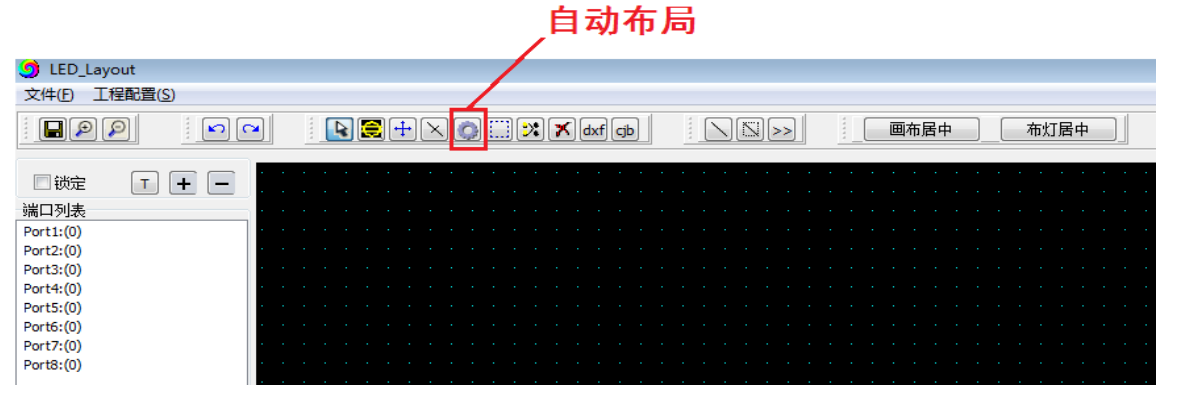

2. 选择"自动布局"后弹出一个"自动布局"对话框,对布灯连线方式、布灯宽度/高度、端口最大灯数 进行设置:

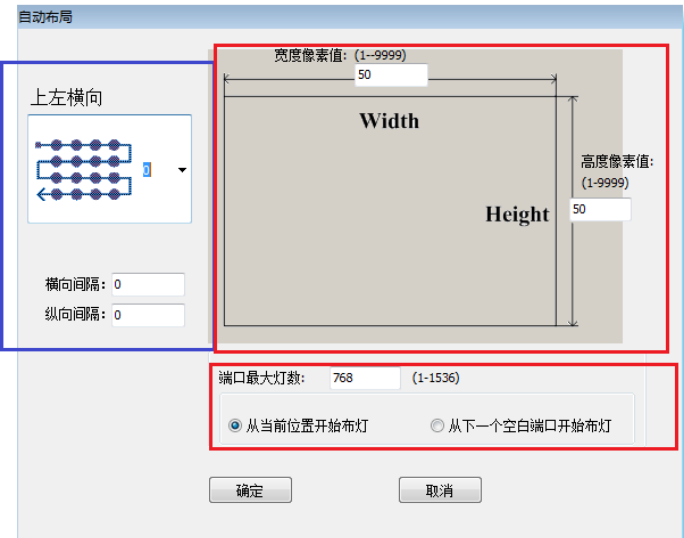

- 注 1: 布灯连线方式, 端口起点位置及线路走向(Z 形/S 形)。
- 注 2: 宽度/高度设定了矩形布局的长宽像素点数量应该与实际布灯一致。
- 注 3: 端口最大带灯数与长宽像素点数量结合使用。
- 例 1:上左横向、宽度像素点 32、高度像素点 32、端口最大带载 512 点,布局图如下: 需要两个端口 P1.P2

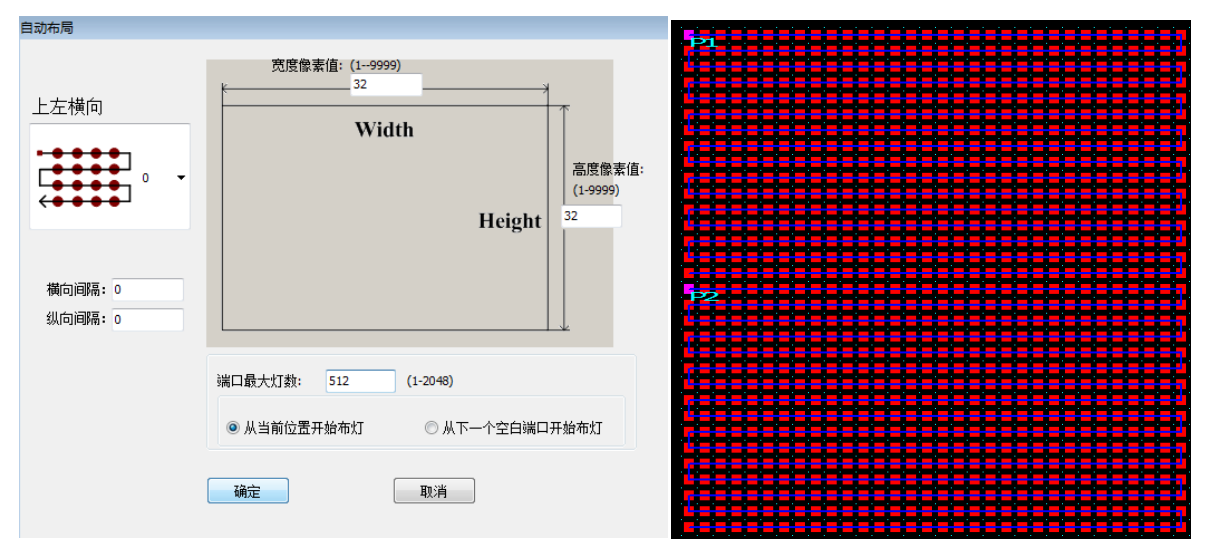

例 2: 上左横向、宽度像素点 32、高度像素点 32、端口最大带载 1024 点, 布局图如下: 需要一个端口 P1

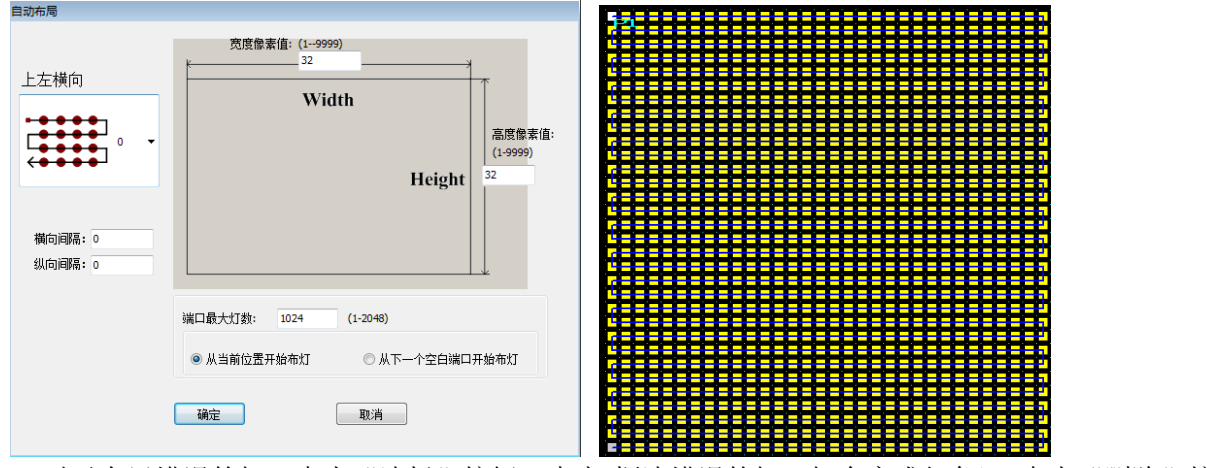

- 3. 对于布局错误的灯,点击"选择"按钮;点击/框选错误的灯(灯会变成红色),点击"删除"按钮进 行删除。
- 4. 完成布局,点击"锁定",然后关闭页面,回到主界面。

## <span id="page-9-0"></span>四、导入**.dxf** 文件

- 将在 CAD 或 CorelDRAW 已经连好的布灯图直接导入进来:
	- 1、点击 dxf 图标,选择要导入的.dxf 布灯图。

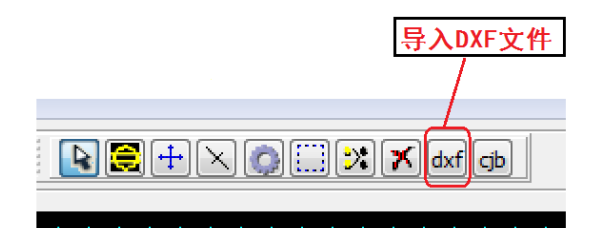

2.软件跳出选择弹窗, 选择导入方式; 导入后, 会显示导入灯数, 如果显示有灯点未连接则需要修改 dxf 图纸,直至全部导入成功。

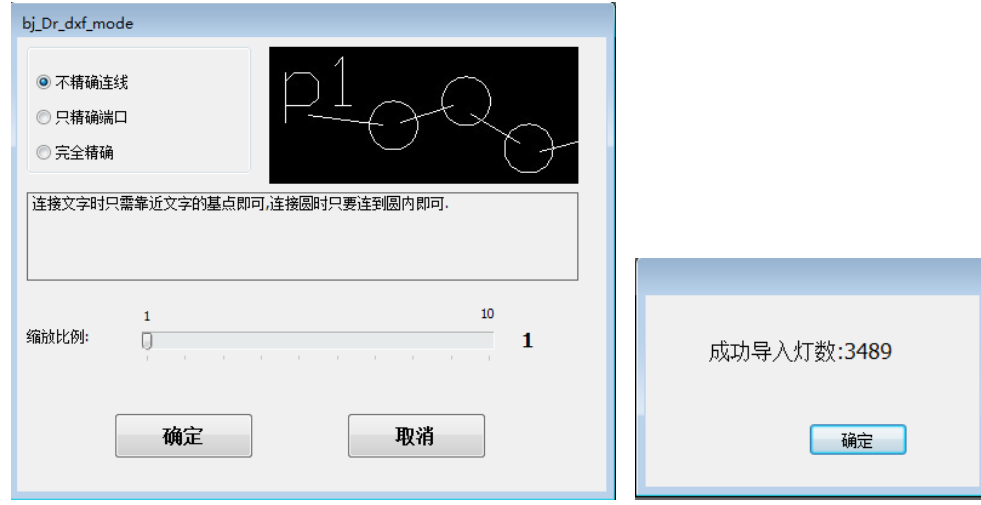

①不精确连续: 连接文字时只需靠近文字的基点即可,连接圆时只要连到圆内即可.

![](_page_9_Picture_7.jpeg)

②只精确端口:连接文字时必须要精确连接到文字的基点,连接圆时只要连到圆内即可.

![](_page_9_Figure_9.jpeg)

③完全精确:连接文字时必须要精确连接到文字的基点,连接圆时必须要精确连到圆的中心点.

![](_page_9_Figure_11.jpeg)

备注 1. 导入 CAD 的.dxf 文件需要.CAD 里面圆的直径要大于 1mm,控制器端口必须用小写单行文

字表示。单口控制器时 P1 代表第一台控制器, P2 代表第二台控制器, 依次类推; 8 口控 制器时 P1 代表第一台控制器第一个端口, P2 代表第一台控制器第二个端口.........P9 代表 第二台控制器第一个端口,依次类推;

- 备注 2. 导入 CorelDRAW 的.dxf 文件需要里的椭圆的 X、 Y 必须大于 10.0mm\*10.0mm,连线时需 要用钢笔工具,连线完毕后需另存为.dxf 文件。
- 3. 对于布局错误的灯,点击"选择"按钮;点击/框选错误的灯(灯会变成红色),点击"删除"按钮进行 删除。
- 4. 完成布局,点击"锁定",然后关闭页面,回到主界面。

### <span id="page-10-0"></span>五、导入**.cjb** 文件

cjb 后缀名文件为我司自主研发的连线布灯软件生成的布灯图文件,最大优势为排好布灯图后, 可以使用我司的软件进行拖动连线,相比 CAD 或 CorelDRAW 的一个点一个点连线更方便快捷, 特别是针对异性布灯时尤为明显。

1、点击 cjb 图标,选择要导入的.cjb 直接导入:

![](_page_10_Figure_7.jpeg)

2. 对于布局错误的灯,点击"选择"按钮;点击/框选错误的灯(灯会变成红色),点击"删除"按钮进 行删除。

## <span id="page-10-1"></span>六、快 捷 键

布局时可使用的快捷键操作

- ① CRTL+A : 全选(布局中画布上的所有灯具及连线)
- ② CRTL+C : 复制 (复制选中的灯具及连线)
- ③ CRTL+X : 剪切 (剪切选中的灯具及连线)

## <span id="page-10-2"></span>七、锁定布局图

宗成布局,点击"锁定",然后关闭页面,回到主界面。

![](_page_10_Picture_16.jpeg)

# <span id="page-11-0"></span>第 **4** 章 节目录制

<span id="page-11-1"></span>一、节 目

**1.**进入节目编辑画面,可以对节目进行添加、删除、预览操作。

![](_page_11_Figure_3.jpeg)

**2.** 编辑工具栏:对录制完成的节目效果进行修改(剪切/复制/粘贴/删除/撤销上次操作)

![](_page_11_Figure_5.jpeg)

- **3.** 节目列表区:存放节目
- **4.** 节目工具栏:对节目进行添加、删除、上下移动。

<span id="page-12-0"></span>![](_page_12_Figure_1.jpeg)

### **1.**动画库:

软件自带动画库(也可加载个人动画库)

![](_page_12_Picture_4.jpeg)

### **2.**预览区:

显示预览区域,看直观显示节目。

![](_page_13_Figure_0.jpeg)

### **3.**预览控制:

该区域显示动画播放速度、节目号、总帧数、当前帧数、播放按钮、停止按钮,及帧数滑块。

![](_page_13_Picture_67.jpeg)

### **4.**节目录制区域:

该区域是节目录制操作区,可录制效果、添加文字、调用视频、截取视频等操作。

![](_page_13_Figure_6.jpeg)

### **5.** 节目录制流程

5.1 调用动画:有以下 4 种方式

①. 软件动画库:双击动画库中的效果,显示在预览区域。

![](_page_14_Figure_0.jpeg)

(1)点击"截屏窗口",电脑会显示截屏框,可移动截屏框位置,截屏效果点击,显示在预览区域。 (2) 点击"1:1 截屏窗口", 截屏窗口左上角坐标(0,0), 无法扩大缩小和移动位置。 完成截屏录制后,可点击"关闭视频或截屏窗口"。

### 5.2 效果录制

①录制/停止录制: 点击录制开始,停止录制结束(视频的一部分)

![](_page_15_Picture_0.jpeg)

②快速录制当前视频:录制当前视频所有帧数。

![](_page_15_Picture_55.jpeg)

#### 5.3 完成效果录制

每个节目都需要录制完成效果(不可出现节目无效果的现象)

![](_page_15_Picture_5.jpeg)

6. 文字添加: 可将文字加载到软件录制的动画效果。 6.1 点击 "输入文字…",进入文字编辑界面

![](_page_16_Picture_1.jpeg)

#### 6.2 文字编辑

①启用文字输入:勾选功能才会有效

②在文本框中输入文字,选择单色/全彩文字;横向比例、纵向比例:调节文字横纵向比例。 滚动方向/字符反转:向左、向右、向上、向下(方向不同,文字排版方向不同)。

![](_page_16_Picture_92.jpeg)

![](_page_16_Picture_93.jpeg)

③文字颜色/字体设置 ④背景颜色/轮廓:勾选有效,颜色自选

![](_page_16_Picture_9.jpeg)

⑤文字滚动速度调节/水平位置调节/垂直位置调节

![](_page_17_Figure_0.jpeg)

○<sup>6</sup> 录制次数:文字录制次数

6.4 将文字编辑界面拖动到一旁;动画界面录制动画效果,文字会自动加载到效果上。

![](_page_17_Picture_97.jpeg)

## <span id="page-17-0"></span>三、自定义

 $\mathbf{r}$ 

**1.**自定义:由软件操作人员自行设计动画效果、并录制、修改、预览。 在节目界面,点击一个节目;再转到自定义界面操作。

![](_page_17_Figure_6.jpeg)

### **2.** 色盘:选择颜色、颜色顺序

2.1 点击"编辑色盘按钮",进入色盘界面(8 灰度/16 灰度/32 灰度/64 灰度/128 灰度/256 灰度/自定义)

![](_page_18_Picture_75.jpeg)

2.2 点击颜色

![](_page_18_Picture_76.jpeg)

2.3 点击添加到色盘,色盘上显示颜色特写、数量;

![](_page_18_Picture_77.jpeg)

![](_page_18_Picture_78.jpeg)

**3.** 自定义效果录制

![](_page_19_Picture_108.jpeg)

动画类型: 点击下拉键可选择----- 整体/ 推移/ V 型/ 交错 /斜向/ 对称/ S 型/ 扩散/ V 型对称/ 灯具扫描/ DMX 测试

![](_page_19_Picture_109.jpeg)

速度调节: 加速/原速/减速录制 (最大倍数加速 20 倍/减速 20 倍)

快速操作:快速添加动画帧数。

### 逐帧操作:

○**<sup>1</sup>** 复位:动画归位到起始帧。

○**<sup>2</sup> <<(B):**动画帧数回退。

查看效果是否符合设计要求/动画先运行部分帧,为录制后面帧。

○**<sup>3</sup>** 连续预览:点击"连续预览"按钮保持不动,动画连续跑动;松开左键停止。 ○**<sup>4</sup>** 单帧预览:点击"单帧预览"按钮一下,动画跑动一帧。

G连续添加:点击"连续添加"按钮保持不动,动画连续录制;松开左键停止。 ○**<sup>6</sup>** 单帧添加:点击"单帧添加"按钮一下,动画录制一帧。

**4.** 手绘

4.1 调整预览栏的滑块/箭头, 调出单帧画面 4.2 点击"手绘"框,可以对录制的动画单帧图片进行 添加、修改颜色。

![](_page_20_Picture_3.jpeg)

## <span id="page-20-0"></span>四、分 屏

**1.** 分屏:将一个布局图分成多个独立的显示块,使它们显示不同的效果内容(其分屏效果在一个节目内)

![](_page_20_Picture_6.jpeg)

### 2.分屏操作流程

2.1 勾选"启用分屏功能"

2.2 设置分屏参数/鼠标点选分屏

设置分屏参数:可手动设置分屏左上角和右下角坐标参数,也可通过鼠标直接框选。

2.3 添加分屏

设置完成分屏坐标参数,点击"添加分屏参数";分屏列表会显示分屏信息。

2.4 帧数对齐:

勾选后多屏动画帧数长度不一致,播放时以分屏中动画帧数最短为齐整,多余的帧数不 播放;

反之,播放时以分屏中动画帧数最长为齐整,动画帧数较短的分屏播放完后保留最后一

帧画面,直至分屏中动画帧数最长的播放完为止。

#### **3.**录制效果

- 3.1 点击分屏列表中的一个分屏,到动画界面或者自定义界面录制效果。
- 3.2 完成一个分屏效果录制,回到分屏界面,点击其他分屏;将预览栏中的滑块拉回到起始 **0** 帧的位置, 再到动画界面或者自定义界面录制效果。

# <span id="page-21-0"></span>第 **5** 章 工程输出

### <span id="page-21-1"></span>一、工程参数设置

1. 完成效果录制后,点击"输出"按钮,进入工程输出菜单,点击"生成效果文件.led/Bin..." 或者"生成并导出效果文件.led/Bin…"

![](_page_21_Figure_7.jpeg)

### **2.**输出参数设置

2.1 脱机 **T** 系列

![](_page_21_Picture_96.jpeg)

参数设定项目: ①选择控制器型号和灯具带载芯片型号 ②选择灯具通道模式和正确的通道顺序 ③gamma 值校正/亮度调节(一般无需更改)

### 2.2 脱机 **K** 系列

![](_page_22_Picture_65.jpeg)

参数设定项目:

①选择控制器型号和灯具带载芯片型号(勾选锁定) ②选择灯具通道模式和正确的通道顺序 ③gamma 值校正/亮度调节(一般无需更改) ④独立节目参数设置 ⑤特殊功能(定时、DMX512 一键写址、独立设置通道参数)

2.3 联机控制器

![](_page_23_Picture_75.jpeg)

#### 参数设定项目:

①选控制器和灯具带载芯片型号

②选择灯具通道模式和正确的通道顺序

③gamma 值校正/亮度调节(一般无需更改)

④针对选中控制器应用当前设置

○<sup>5</sup> 特殊功能(电流设置/ DMX512 一键写址/逐点校正/定时设置/独立设置通道参数)

### 定时设置

1 针对控制器的定时设置(K-1000C/K-8000C 及联脱一体控制器)

2 点击"定时设置"按钮,进入定时设置界面;

![](_page_23_Picture_76.jpeg)

3 点击定时播放选项(定时功能由灰色变黑)

4 时间设置

(1)设置平时播放—节目

(2)设置定时项目(按照星期/日期/时刻/节假日)

注:设定的多个定时计划,优先级为列表最上的定时计划为最高,其他依次降低。

### 一键写址

1 针对 DMX512 灯具简易写址,使用一键写址设定可以快速方便写址。

2 点击"一键写址"按钮,进入一键写址界面

![](_page_24_Picture_155.jpeg)

3 设定参数

- (1)起始通道: 默认为 1
- (2)间隔通道: 实际间隔通道数
- (3)芯片数目: 默认 512
- (4)芯片型号: 实际带载芯片型号(在下拉菜单中选择)

### 电流设置(该功能谨慎使用)

- 1 针对实际需要增大/减小灯具电流
- 2 点击"一键写址"按钮,进入一键写址界面

![](_page_24_Picture_156.jpeg)

#### 3 设定参数

(1)芯片选择: 实际带载芯片型号(在下拉菜单中选择)

(2)通道电流: 3-48mA

### 逐点校正(勾选有效)

- 1 针对单控制器/单端口/单个像素点设定亮度。
- 2 点击"逐点校正"按钮,进入逐点校正界面

![](_page_25_Figure_0.jpeg)

- 3 设定参数
	- (1)选择某控制器/某端口
	- (2)选择某单个像素点
	- (3)设定像素点的红绿蓝亮度
	- (4)点击应用(完成设定)

### 独立设置通道参数

![](_page_25_Picture_107.jpeg)

1. 允许通道参数独立设置和各端口通道数不同。

- 2. 选择端口设置灯具通道模式和通道顺序。
- 3. 应用到当前端口/应用到当前控制器/应用到所有控制器

### <span id="page-25-0"></span>二、效果下载

### **1.** 文件生成

1.1 K 系列控制器一软件输出完成,生成 led 文件夹, 双击文件夹;选择对应控制器文件夹;

K-1000.led/K-8000.led 既是效果文件。

![](_page_26_Picture_70.jpeg)

### 1.2.联机控制器--软件输出完成,生成 bin 文件夹,双击文件夹;后缀.bin 的文件即时效果文件。

![](_page_26_Picture_71.jpeg)

1.3. 将 bin 文件拷贝到 SD 卡内。

1.4. SD 卡插入控制器, 控制器正常开机。

### 生成布局文件

生成布灯图文件.dxf/.cjb,.dxf 文件可用 CAD 打开编辑,.cjb 文件只能用我司软件打开。

### T-分组导出 Bin

用于多台主控间同步联动效果的文件导出,各参数设置好后点击"确定"

![](_page_27_Picture_146.jpeg)

- 1.勾选启用分组 ID 号映射: 勾选后第 2 台主控带载的分控起始编号从 1 开始, 若不勾选, 则第 2 台主控带载的分控 起始编号接续第 1 台主控带载的最后 1 台分控编号。
- 2.点击添加分组,选择分组勾选对应的控制器完成分组,点击"确定"导出分组文件。

![](_page_27_Picture_147.jpeg)

3. 分别将分组文件中的.bin 文件考入对应 SD 卡, 将 SD 卡插入对应的主控中。(第1台主控考入分组1文件夹 中的.bin 文件, 第 2 台主控考入分组 2 文件夹中的.bin 文件)。

![](_page_27_Figure_5.jpeg)

### **SD** 卡格式化

2.1 将文件拷贝到 SD 卡之前, 必须先对 SD 卡格式化(注意是每次拷贝之前都要格式化)。

2.2 格式化程序

①SD 卡设置—"文件系统", "FAT"格式(SD 卡容量≤2G)或者"FAT32"格式(SD 卡容量≧4G)。

②SD 卡设置一"分配单元大小",点击下拉按钮选择 "默认配置大小"或者点击"还原设备的默认值" 按钮。

③开始格式化。

如下图所示:

![](_page_28_Picture_37.jpeg)

2.3 SD 卡不可以热插拔, 即每次插拔 SD 卡时, 必须先断开控制器的电源。